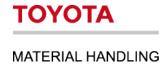

# Toyota I\_Site - Driver Management.

Managing driver profiles and machine access.

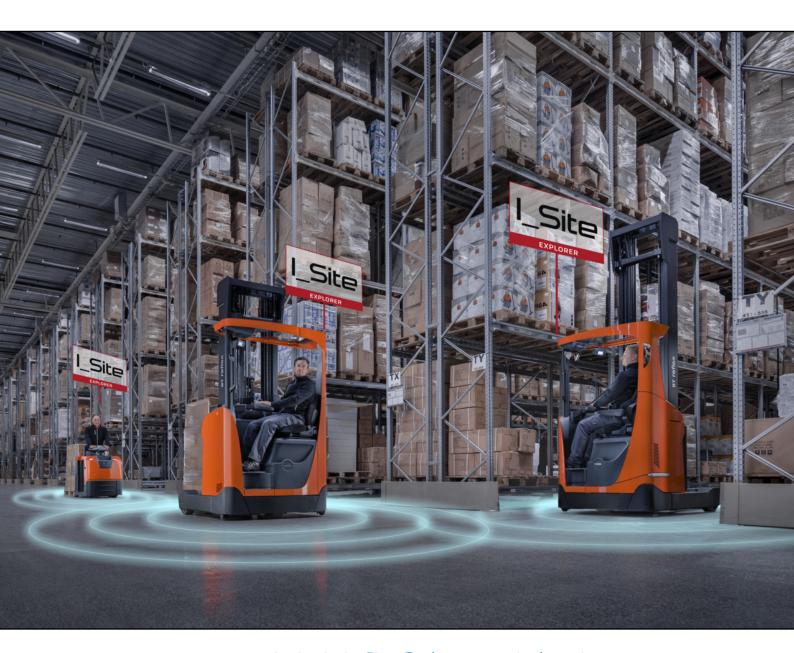

I\_Site UK Helpdesk: | Site@uk.toyota-industries.eu

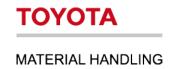

### **Table of Contents**

| 1. | Introduction                                           | 3  |
|----|--------------------------------------------------------|----|
| 2. | Setting up a New Driver Profile                        | 3  |
| 3. | Uploading New Drivers using the Driver Upload Template | 6  |
| 4. | Managing Machine Access via Driver Profile             | 8  |
| 5. | Managing Driver Access via Machine Configuration       | 10 |
| 6. | Confirming Machines have Updated with the Server       | 12 |
| 7. | Archiving/Disabling a Driver Profile                   | 13 |
| 8. | Deleting a Driver Profile                              | 14 |
| 9. | Checking Driver Access via Access Overview             | 14 |
| 10 | .Checking for Expired Driver License Dates             | 15 |
| 11 | .Updating Driver License Dates                         | 15 |
| 12 | .Managing Driver Groups                                | 16 |

#### 1. Introduction.

The idea of this guide is to cover setting up new drivers on the system, managing existing drivers and ensuring the correct machine access has been assigned to drivers within your business.

To **manage drivers within I\_Site** you will need the **"Driver Administrator" role** assigned to your user account.

Your **I\_Site Administrator** would be able to **give access to this role** if required.

## 2. Setting up a New Driver Profile.

To **setup a new driver on the system** you will require the **"Driver Administrator" role** assigned to your user account.

**Login to the I\_Site portal** and **Click Manage Site** at the top, then **Click Drivers** in the left side menu under **Manage Site**.

**Click Search** to display a list of **all current drivers** on the system.

Click Create Driver button to open the Create Driver Page.

**Enter the Drivers Name** and a **Unique 5 digit Pin** in the **required** fields.

**Each driver** needs to have a **unique pin to identify between each driver**, and this will be **used to logon to the machine** if pin access.

We recommend using the last 5 digits of your company employee number if applicable.

If the **Pin Number is already in use** on the site you will receive this warning.

If you know the **drivers driving license start and end dates** you can **click edit** to open the **Driver License** window.

We have separate license groups for each machine family and if we specify separate start and end dates the system will restrict access to each machine family if the license expires.

If you have **one license date to cover all trucks** you can tick the **Same for all** tick box to **apply the same dates** to all fields.

Once all dates are added **Click OK** the close the window.

If you have access to more than one site, you can select which site you want to add the driver to by using the Site Drop Down Menu.

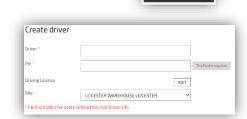

The entered PIN is already used by another driver within this

(@)

Manage Site

CREATE DRIVER

FDIT

Drivers

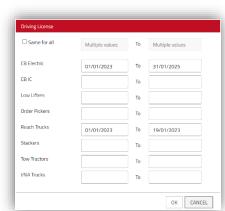

## Click Create Driver to create the driver and open the Driver Details Page.

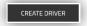

The **Driver name and Pin** will be populated from the previous page but you will need to **finish setting up** the rest of the **driver details** page.

**Driver name** can be adjusted if required.

Pin can be adjusted but doing so will affect viewing view old data.

If you change the pin number you will receive a warning explaining viewing old data will be affected.

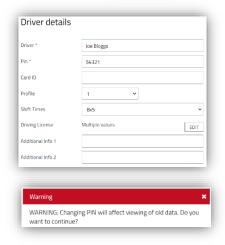

We recommend not to adjust the pin number on active drivers, changing the pin number on the driver will unlink any previous data assoicated to the driver pin number.

If you need to **replace a pin number** for a driver we **recommend to archive the old driver profile** and **setup a new driver profile** with a **new pin number** (See Section 7).

This will **still allow you to access the old data** if required but also allow you to **issue a new pin number** to the driver.

The **Card ID field** is required for **Smart Access only**, if you are using **Smart Access cards/fobs** to logon to the truck **instead of Pin Access**.

If you are a **Smart Access customer** for more **information on scanning the Card ID** please refer to the **Smart Access Guide in the Help Centre** for more details.

The **Profile drop down menu** is how you can **assign what level of access** the **driver will have on** the trucks.

Normal Drivers should be Set to Profile 1.

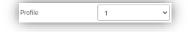

Managers, Team Leaders or Supervisors, who will require access to Reset any Lockouts on the trucks from either a Failed Pre-Op Checklist or a Shock Lockout will need to be Set to Lockout Reset.

The Supervisor Lockout Profile option will only lock a truck out and doesn't give you the option to say why, so for more traceability we recommend to Enable Pre-Op Checklists questions for the Lockout Reset Profile and use the checklist questions to lock the truck out instead.

This profile will not allow you to reset a truck, so we recommend not to use this profile to lockout trucks.

If you **require to lockout a truck**, we **recommend to fail it on a pre-op check question** to give you **more traceability**.

This will provide you with the Pre-Op checklist results explaining why the truck was locked out, so the next supervisor doesn't have to do a full inspection of the truck, allowing them to just check the faults reported in the checklist results.

Profiles 2-9 can be used to apply different speed settings to drivers on trucks, before you can select these profiles within I\_Site you would need an Toyota Engineer to program the speed profiles on all I\_Site trucks on site.

If you select a profile which hasn't been configured on a truck you might give the driver more speed then expected.

If you are wanting to use these speed profiles you will need to ensure all I\_Site trucks have the same profiles configured on all I\_Site trucks on site before you select these profiles in I\_Site.

Shift Times drop down menu can be used to specify the drivers shift patterns, this setting is only for displaying the utilisation data and won't restrict a driver from driving longer then the time specified.

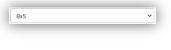

So for example if the **driver was set to 8x5** but he did **overtime and was driving a truck** for a **total of 10 hours** in one day.

This wouldn't stop him from driving the truck longer than 8 hours, but it would display the driver utilisation as 125% for that day.

Having shift times set correctly for each drivers working pattern will help you identify who are the busiest drivers on site.

Any **Lockout Reset profiles who do not normally drive** but are supervisors who are office based, we **recommend to set the shift times to 0x0** to avoid pulling down the average utilisation figures for your drivers.

If they are a **driver and a supervisor** who needs to reset trucks, we **recommend to setup two** separate driver profiles one as **Profile 1 and one as Lockout Reset** profile.

**Driver Licenses** can be **updated via the Driver Details** page by **clicking the Edit** button next to driver license.

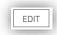

If license dates are specified the system will restrict access if the license has expired.

Additional Info 1 we recommend to specify where and when the driver works, so for example if the driver worked in the Warehouse and worked on Shift A you would want to add "Warehouse Shift A" to Additional Info 1.

Additional info 1 can then be used to help setup driver groups to filter the data from I\_Site but to also highlight if the driver is still with the business or if they have left the business.

Additional Info 2 we recommend to specify what types of trucks the driver has a license for, so for example if the driver has a license to drive Reach Trucks you could add RT to this field. If the driver has a license to drive Counter Balance Electric Trucks you could add CBE to this field.

Aslong as you add a tag which identifies which trucks the driver has licenes for, this will allow you to easily manage the drivers by searching for the correct tags.

Additional Info 2 can then be used to help add the correct drivers to the correct machines by searching for each tag, this will then just display the correct drivers.

If the driver is a Lockout Reset profile and has no licenses to drive a truck but are responsible for resetting any lockouts on the trucks we recommend to add RESET to this field.

So to identify the correct drivers you can search for the truck tag and to identify any lockout reset profiles you could search for Reset.

This will allow you to search and find the correct drivers to add to the correct machines, meaning you can manage your drivers with a couple of searchs and clicks, instead of having to work through a list of driver names picking out the correct drivers to add.

It's **important to keep Additional Info 1 and 2 updated** with the **correct information** as this will allow you to **manage the drivers on the system easier**.

Once all of the **driver details have been specified** correctly you can then **update the driver to save** the **changes to the driver profile**.

You will still need to assign the machines to the driver (Single Driver) or assign drivers to machines (Multiple Drivers) which is covered in Section 4 or 5 in this guide.

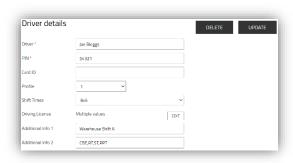

3. Uploading New Drivers using the Driver Upload Template.

New customers who haven't setup any drivers can use the Driver Upload Template to upload multiple drivers using a single excel file.

The **Driver Upload Template** can **only be used for new drivers** to the system and **can't be used to edit existing drivers**.

**Login to the I\_Site portal** and **Click Manage Site** at the top, then **Click Drivers** in the left side menu under **Manage Site**.

**Click Search** to display a list of **all current drivers** on the system.

Click the Upload Drivers button to display the Upload Drivers Window.

The **Driver Upload Template** can be **downloaded by clicking here** at the end of the first sentence, once downloaded you can **start to populate the excel file** with your **driver details**.

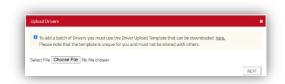

Manage Site

UPLOAD DRIVERS

Drivers

**Open the excel file** on your computer, the **top column displays what information** needs to be **added to each row**.

**Column D (Site) has a dropdown menu** for you to **select which site the driver will be created on**, if you have **access to multiple sites** you can **setup drivers on multiple sites** using a **single Driver Upload Template**.

When you **select the site** using the drop down menu **Column G will autopopulate** with a number, **Do Not Adjust this number** or your **driver upload will fail**.

Ensure you have **only selected the site** on a **row which includes driver details** or you will **receive a error** when you try to upload the file.

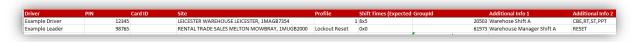

After Additional Info 1 + 2 Columns will be the columns where you can enter the Start and End dates of each licenses for machine families.

If you specify a Tag which relates to each license in Additional Info 2 you can use this to identify the drivers who have a license for that type of machine.

So for example if a **driver has a Counter Balance Electric** license you could **add CBE**. If you have some **Low Lifting Powered Pallet Trucks** and you call them PPT's then **add PPT**. As long as you know **what tag relates** to **what type of trucks** you can then **search for this information** to just **show you the relevant drivers**.

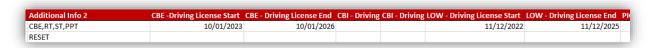

You can only use the Driver Upload Template to create new drivers, you can't use the template to update existing drivers.

So it's important to complete as much detail in the driver upload template before you upload, any additional changes would need to be made on each driver profile separately in the portal.

Once you have **completed all the details for your drivers** and have **saved the full driver upload template** to your PC you are **ready to upload the drivers** to the portal.

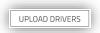

Go to Manage Site->Drivers and click on the Upload Drivers button then click the choose file button and select your driver upload template and click open, then Next.

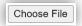

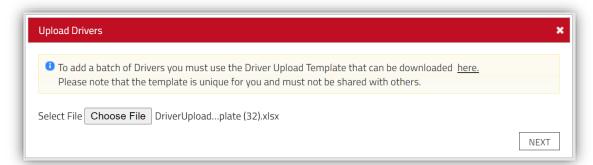

This will then start the upload of the drivers and if any issues with the driver upload template a error will be displayed explaining what caused the error.

The error will display what row and column is causing the issue and a description as to why the upload has failed, correct any issues and retry to upload once corrected.

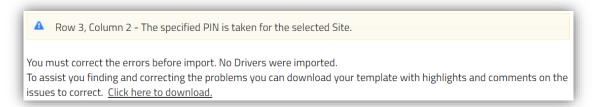

To assist you finding any problems within the template you can download a Upload Report with highlights and comments on the issues to correct, this can be downloaded using the Click here to download option.

If the **template upload has been completed successfully** and **no errors was found** you will **receive the success notice** shown below.

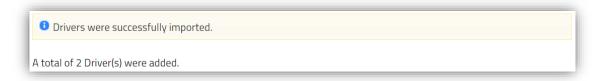

You will still need to assign the machines to the driver (Single Driver) or assign drivers to machines (Multiple Drivers) which is covered in Section 4 or 5 in this guide.

## 4. Managing Machine Access via Driver Profile.

Once the **Driver Profile has been setup** you can then **assign machines to the driver**, at the **bottom of the Driver profile page** will be the **Assigned Machines section**.

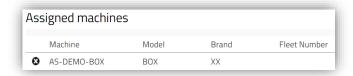

Any machines allocated to a driver will be listed on the left side under Assigned Machines, to add machines to a driver click on Add Machines to Driver button.

This will open the machine menu on the right side and display a list of all available trucks to add to the driver.

Clicking on the (+) icon will add that machine to the driver and moving the truck to the assigned machines section on the left side.

If you want to assign a group of machines you can use the Select Machine Group or Family from the drop down menu to narrow down the trucks displayed.

So for example if your driver has a Reach Truck license you could select the REA – Reach Truck machine family and Click search to display just the Reach Trucks, you could then use the Add All button to add all Reach Trucks to the driver.

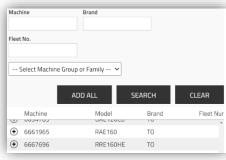

ADD MACHINES TO DRIVER

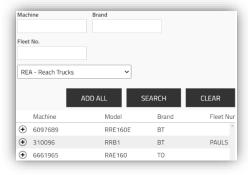

If you want to add multiple drivers to machines at once you can do so, to select multiple drivers use the tick box next to each driver on the Manage Site->Drivers overview page.

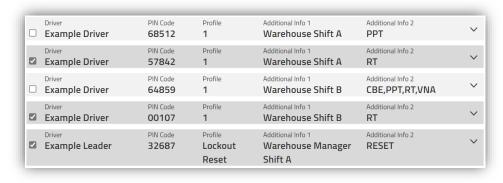

If you have used the Additional Info 2 field to populate your driver details with what types of trucks they can drive, you can also use this to help narrow down your search of drivers which would allow you to use the Select All button instead of having to manually select each driver using the tick box.

So in the below example all the **Reach Truck drivers** have **RT in Additional Info 2**, **Searching for RT** will **only show you Reach Truck drivers**.

As long as you are **updating the Additional Info fields** with the **correct driver details** you can **use this information** to **easily find the correct drivers** you want to manage.

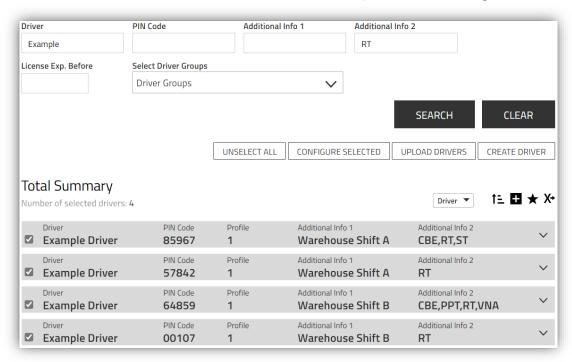

Once you have selected the drivers you want to add machines to, you can then use the Configure Selected button to configure all selected drivers together.

This will open the driver details page and highlight the total number of drivers selected at the top.

If any fields are showing Multiple Values this means the information in the field is not the same for all drivers you have selected, if you overwrite any information in these fields it will replace it for all drivers selected.

Only adjust these fields if all drivers should have the same information in the field.

Driver details

Number of selected drivers: 4

Profile 1 

Shift Times 8x5 

Driving License Multiple values 

Additional Info 1 

Multiple values

Additional Info 2 

Multiple values

If the selected drivers already have machines assigned to them the machines they are assigned to will be displayed on the left side under the assigned machines section.

If you have any trucks displaying the yellow (!) symbol, this means that not all drivers selected have access to this machine, if you know the drivers should be assigned to the machine you can click the (+) symbol to add the truck to all drivers selected.

If you do not add the truck then the current driver access will not be adjusted for the machines.

Assigned machines

AS-DEMO-BOX

Machine

SR-DEMO-BOX

Click the **Add Machines to Driver button** to load up a **list of available trucks** on the **right side**.

To **Add a machine to the driver** click the **(+) icon to assign the machine** to the driver.

To Remove a machine from a driver click on the (x) icon to remove it from the assigned machines section.

Once all the correct machines have been assigned to the driver profile you can then click the update button to send the driver profile to the machine.

This will give you two options, Send SMS & Save or Save. If you click Send SMS and Save this will send a communication to the machine to update the drivers.

If you are using the Send SMS and Save option we recommend to make note of what time it is, so you can then check the Machine Last Updated timestamp to confirm if the truck has updated with the new drivers.

This way you can **identify if the truck has updated** with the **latest drivers** before going to **test the machine**.

If you just **click the save option** the **truck will update on its next communication** with the server.

We recommend to check the machine has updated the drivers from the server before going to test any newly added drivers, please refer to section 6 for more details.

### 5. Managing Driver Access via Machine Configuration.

Once the **Driver Profiles have been setup** you can then **assign drivers to machines**. This can be an **easier method to add all licensed drivers to the correct machines,** if you have **various models** of a **certain type of machine**.

Machines

Go to Manage Site->Machines and Click Search to display all the machines.

At the top of the page, you can filter down the machines using the search options or by selecting a machine family or machine group to narrow down the machines displayed.

To configure a single machine click on the machine name to open the configuration page

To configure multiple machines you can use the tick boxes next to each truck to select more then one machine to configure.

Or if you are filtering by Machine Family or Machine Group to filter down certain types of trucks, you could then use the Select All and Configure Selected buttons to select all machines and configure the selected machines together.

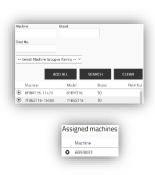

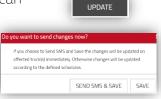

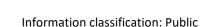

SELECT ALL CONFIGURE SELECTED

Total Summary

Machine 6097689

☑ Machine 6661965

If for example you are looking to setup your Reach Truck driver's you could use the REA – Reach Truck machine family just to display the Reach Trucks. This would then allow you to use the select all button and configure selected button to configure all Reach Trucks together in one go.

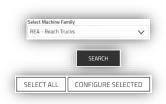

Once the machine config page has loaded go to the driver's section at the bottom of the page.

| ĺ |   |                       |          | REMOVE ALL DRIVERS ADD DRIVERS |
|---|---|-----------------------|----------|--------------------------------|
|   |   | Description           | PIN Code | Additional Info 1              |
|   | 8 | Example Driver        | 85967    | Warehouse Shift A              |
|   | 8 | Leaver Example Driver | 00107    | Left the Business 17/02/2021   |

Any drivers assigned to the machines will be displayed in the list showing the drivers pin code and Additional Info 1.

If you have been populating the Additional Info 1 field this can be helpful to identify if the correct drivers are assigned to the machines.

In the above example you can tell one driver has left the business and shouldn't be assigned to the machines any longer and one driver works in the Warehouse on Shift A.

It's **important this information is updated** to **help you manage your drivers** on the system, if you **have any leavers** you want to **ensure you are archiving them correctly**.

This will help to ensure the correct drivers are only assigned to the machines.

Click the **Add Drivers button** to open the **Add Drivers window**.

If you **Click Search** this will **display all the drivers not assigned** to the machines at the **bottom of the window**.

You can use the (+) icon to add a driver to the machines you are configuring.

For example if you have just selected your Reach Trucks to configure and have populated the Additional Info 2 to identify what types of truck a driver can operate, you could use the Additional Info 2 field to Search for the correct drivers.

Additional Info 2

Additional Info 2

Additional Info 2

Additional Info 2

RT

SEARCH

SEARCH

Search in Add Drivers window Additional Info 2 field for RT to just display your Reach Truck Drivers in the list below, you could then use the Add All button to Add all the drivers displayed. If you are using Reset in Additional Info 2 to identify your Lockout Reset profiles, you can then Search for Reset to find all drivers with the Lockout Reset profile to add to the machines. So with two searches and two clicks you can add all the correct drivers and lockout reset profiles by using the Additional Info 2 field.

Once you've added the correct drivers, click the update button then choose Send SMS and Save or Save to update the machines.

Once you have updated the machine you want to confirm the machine has updated with the server, see Section 6 for more details.

#### 6. Confirming Machines have Updated with the Server.

Once you have added your drivers and updated the machines, we recommend checking the machine has updated with the server before trying to test the machines.

This is **good practice to make sure** the **machines are communicating correctly**, helping to **ensure the truck** has the **latest settings from the server** and **avoid wasting time** when **testing any the machines**.

When updating the machine if you used the Send SMS and Save option this will send a communicating to the machine to update the settings, if the machine is in an area with good mobile reception and is powered on the machine should update within a couple of minutes. If you used the Save option this will update the server and the next time the truck communicates with the server on its scheduled communication frequency it will download the new settings.

To check when machines have last updated with the server go to Manage Site->Machines.

Click on Search to display a list of all trucks, under the search button click on the [+] button to expand the additional information under each truck listed.

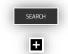

10

Manage Site

Machines

You can also use the drop down arrow at the end of each machine row to display the additional information for a single machine.

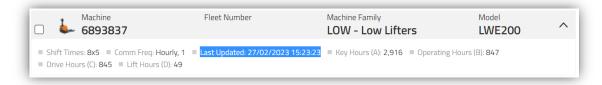

The Last Updated date and time stamp indicates the last time the machine updated with the server, if adding new drivers or adjusting machine settings once the machine has applied the new settings this time stamp will be refreshed confirming the update.

If the battery is disconnected on an electric machine or if the machine is powered by a combustion engine and hasn't been turned on the machine will not be able to update. Or if you have poor mobile network signal in certain area's of your site the truck might be located in an area and where it can't receive a signal to update.

Relocate the truck to area with known good signal if having issues updating machines. Checking the machine last updated can help confirm the truck has updated the latest settings from the server, always check the machine has updated before going to test the machines.

If the **truck is in operation** and you notice the **Last Updated is showing a old date** this can indicate the **truck has a communication issue** and you should **contact the UK Connectivity Team** for additional support (**I\_Site@uk.toyota-industries.eu**).

#### 7. Archiving/Disabling a Driver Profile.

If you have any drivers leave the business it's important to Archive and Disable the Driver profile.

We recommend keeping the driver profiles on the system so historic driver information would be available if required, keeping the data available for up to 5 years could help with any legal claims being made against your business.

Deleting a Driver Profile from the system will affect viewing any historic information and it's important to maintain the data within the system, we recommend you Archive the driver to maintain the historic information.

Go to Manage Site->Drivers and search for the driver you want to archive or disable.

Driver

Example Driver

Click on the Drivers Name to open the Driver Details page.

To help organise the list of drivers or group drivers you could update the driver name to include Leaver or Disabled for example at the start of their name.

This would group your drivers together when sorted in alpabetical order.

Adjusting the PIN of an existing driver will affect viewing old data, if you need to issue a new pin, archive the old profile and setup a new driver profile with a new pin number.

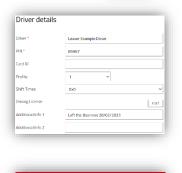

NARNING: Changing PIN will affect viewing of old data. Do y

If you are using Smart Access and can re-issue the card/fob to a new driver you would first need to delete the Card ID to allow you to re-assign the card to a new driver, if you try to reassign a card to a new driver profile without removing it from the old driver profile you will get a Card ID already in use error.

If **Profile is set to Lockout Reset** we **recommend to set it back to Profile 1** just incase the driver was **allocated back to a machine by mistake**, at least it **won't have the capability to reset** a lockout.

For Shift Time set this to 0x0 as the driver will no longer be driving and this will stop the average driver utilisation figures being reduced by inactive drivers.

If any License dates have been applied to the driver we recommend to remove them, to avoid getting any misleading notifications of driver liceneses expiring for drivers who have already left the business or don't require access any longer.

For Additional Info 1 and 2 we recommend to delete all information from both fields and use Additional Info 1 to identify why the account is no longer required.

So for Example: Left the Business, Pin No Longer In Use, Driver Under Investigation.

Anything that will help you identify why the driver profile is no longer required, if any drivers are assigned to machines you can use Additional Info 1 to identify if they should be or not as we recommend to use Additional Info 1 to identify where and when they work for active drivers.

You also need to remove the machines from the driver profile if you want to fully disable the drivers access to machines.

All machines assigned to the driver will be listed at the bottom of the profile page, use the (x) button to remove the machines from the driver profile.

Once the machines have been removed from the driver profile you can then update the driver to remove the machines from the driver.

UPDATE

Assigned machines

**3** 6102030

When disabling users we recommend to use the Send SMS & Save option to force a communication to the machines to update as soon as possible.

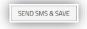

If you use the Save option the machines will update on their next hourly communication so if you want to remove the driver as soon as possible always use the Send SMS & Save option.

## 8. Deleting a Driver Profile.

WARNING – Deleting a driver from the system will affect viewing old data.

We recommend not to delete drivers from the system to ensure any old data is still easily accessible if required.

Only Delete a driver if you no longer require any of the data associated with the driver.

To Delete a Driver go to Manage Site->Drivers.

Search for the driver you want to delete, Click on the Drivers Name to open the Driver Profile.

At the top of the page will be a delete option to remove the driver, you will receive a warning message when trying to delete a driver.

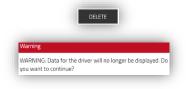

Only delete a driver if you no longer require access to the data.

### 9. Checking Driver Access via Access Overview.

If a driver is unable to access a machine they might not be assigned to the machine, you can use the Access Overview section to help identify what machines a driver is assigned to.

To Check Driver Access go to Manage Site->Access Overview.

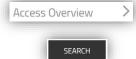

You can search for a specific driver or click search to display all drivers.

Once you have completed a search a list of drivers will be displayed as shown below.

If a driver has a X next to a machine type this means the driver is assigned to some of those machines, if this is blank the driver isn't allocated to any of that type of machine.

If you click on the [+] icon below the search button this will display some additional details.

In the below example we can see Reach Trucks show 1/5 this would indicate the driver is only assigned to 1 of 5 of the Reach Trucks, normally if a driver has a license for a type of truck you could assign them to all of the same type of trucks.

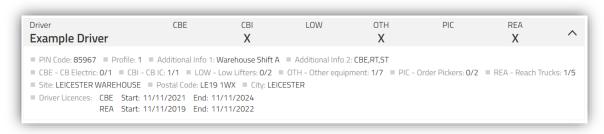

Unless you want to limit access to only certain machines within a department, we would recommend to add the driver to all trucks of that type if they have a license.

Just incase you require a driver from one department to cover a driver from a different department, this could save you having to re-assign access to allow them to cover the driver.

## 10.Checking for Expired Driver License Dates.

If you are using driver license dates for your drivers and the driver has an expired license the system will restrict access to that type of truck.

To check to see if any drivers have an expired license, you can use the License Exp. Before search option in either of the following sections.

Manage Site->Machines or Manage Site->Access Overview

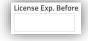

Add today's date in to the field and click search, this will then display any drivers with an expired license date.

Any drivers with an expired license will be restricted access automatically by the system if the license has expired.

If you click on the drivers name from the list, it will take you to the driver details page where you can adjust the license dates for the driver if required.

#### 11.Updating Driver License Dates.

If you are using driver license dates for your drivers, they will need to be updated once you have retrained a driver.

If a license expires for a driver, the driver will be restricted from using that type of machine.

Go to Manage Site->Drivers and Search for the driver you need to update.

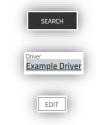

Click on the Drivers Name to Open the Driver Details page.

**Go to the Driving License** section and **Click on the Edit button**.

This will open the Driving Licenses window where you can edit the license start and end dates. If a driver's license expires the system will restrict the drivers access to that type of machine.

If the driver has the same license start and end date to cover all trucks, you can tick the Same for All box at the top to apply the same license start and end date to all types of trucks.

If you have separate license start and end dates for each machine family, you can add each license start and end date separately to the list.

If you have specified separate license dates for machine families, the system will restrict access to all trucks from that machine family.

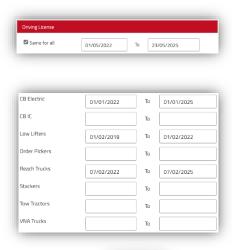

Once you have added all license dates to the driver, Click OK and then Update the driver to save the changes.

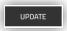

To confirm which machine family applies to which trucks. Go to Manage Site->Machines and Search.

This will display a list of all the trucks on your site and will show the machine family next to each machine listed.

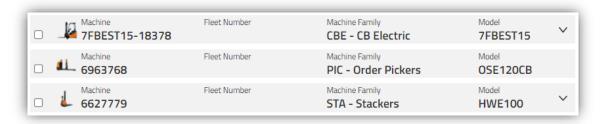

### 12. Managing Driver Groups.

Driver groups can be used to allow you to filter information based off a group of drivers. These could be used for filtering out email notifications or help comparing drivers from different departments against each other.

You can have unlimited groups and drivers can be allocated to multiple groups if required.

So for example if you have drivers who work in the Warehouse Department and work on the Day Shift, you could create a driver group called Warehouse Day Shift and you could assign all drivers who work in the Warehouse on the Day Shift to the group.

This would allow the Warehouse Day Shift Supervisor to use this group to filter down their notifications to just the members within the group.

If you can filter the relevant information to the correct users who need the information, if they receive an email from the I\_Site system this is something they need to investigate.

So instead of the supervisor receiving notification for drivers who are working on a different shift, they will only receive notifications for drivers they are responsible for managing.

To view existing groups or to setup a new group.

Go to Manage Site->Driver Groups

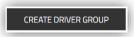

Click Create Driver Group to create a new group or click on the group name to open an existing group.

If creating a new group give the group a title and description to identify what the group is going to be used for, then click Create to setup the group.

Any drivers assigned to a group will be listed under the **Drivers section** on the left side.

You will see the drivers name, pin and additional info 1 details for each driver currently assigned to the machine.

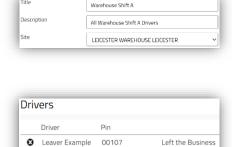

Example Driver 85967

17/02/2021

Warehouse Shift

Title

If you want to remove a driver from the group, use the X button next to the driver.

To add a new drivers to the group click on the Add drivers button to open up the add driver window.

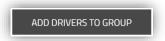

You can use the search options to filter down the list of drivers or search to display all drivers.

Click the + button to add the driver to the group.

If you have populated the Additional Info 1 field with the department and shift for each driver you could use this to filter the correct drivers to add to the group.

This can be useful for highlighting if incorrect drivers have been added to a group. If the additional info relates to the group you are adding drivers to this can be a easy way to manage driver groups.

Driver Groups can be used to filter down data within I\_Site on any driver related pages, use the Select Driver Group menu to select a group to filter down search results to just that group of drivers.

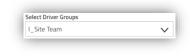

**Driver groups can also be used to filter email notifications**, this can allow managers or supervisors to only receive notifications from the drivers they are responsible for managing. A single group or multiple groups can be selected by using the **tickboxes** next to each group.

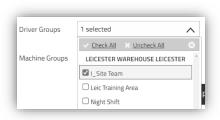